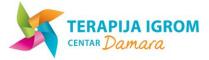

# **USER GUIDE FOR ONLINE APPOINTMENT BOOKING SYSTEM**

#### **CHOOSING YOUR LANUAGE**

The booking system is bilingual and works in both English and Croatian language.

You can change the language settings CRO->ENG or ENG->CRO by clicking on the link located in the top right-hand side of the window

Press "ENG" for English Language: ENG

or

Pritisnite "HR" za Hrvatski jezik: HR

The system will remember the language you have selected and will appear in your chosen language every time you log on.

#### **USER ACCOUNT**

| In order to use the system you need to create a user account.                                                                                                    |
|----------------------------------------------------------------------------------------------------|
| With your user account you will be able to:                                                                                                    |
| - Book your next Parent Consultation or Play Therapy appointment                                                                                                    |
| - Cancel any future appointments                                                                                                    |
| (Cancellation procedure – If you need to cancel your appointment in the same day of the scheduled appointment, please inform the therapist by SMS only at 092 2117752, at least 2 hours prior to the scheduled time of your appointment. Cancellations received under 2 hrs will be charged at the full rate of service). |
| - Have an overview of all your appointments (past and future) and payment status for each                                                                                                    |
| (Important – recording of received payments is done manually and therefore some payment statuses may still need to ne updated).                                                                                                    |

#### **OPENING A NEW USER ACCOUNT**

| Press Register                     |                                                                      |                                                                |    |
|------------------------------------|----------------------------------------------------------------------|----------------------------------------------------------------|----|
| Fill in the required da<br>(Fields | ata.<br>s marked with * are required).                               |                                                                |    |
| At the end press                   | Register                                                             |                                                                |    |
|                                    | nfirmation link will be sent to t<br>order to confirm your email add | the email address you provided. It is necessary tha<br>ldress. | ət |

(Important - it is necessary to confirm your email address as above, so your user account can be activated).

Each user account is approved manually. After you confirm your email address you will be informed about the activation of your user account by email.

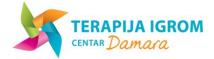

#### LOGIN EXISTING USERS

If you already have a user account, it is necessary that you login with your username and password to be able to book your appointment.

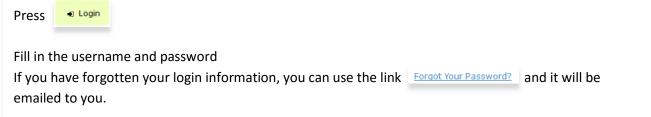

### **BOOKING AN APPOINTMENT**

| you want to book an appointment it is necessary first to login.                                                                                                    |  |  |  |  |  |  |
|----------------------------------------------------------------------------------------------------|--|--|--|--|--|--|
| hen press Schedule Now                                                                                                    |  |  |  |  |  |  |
| n the new window you need to choose the service which you will book for your appointment.<br>New Appointment                                                                                                    |  |  |  |  |  |  |
| Service -                                                                                                    |  |  |  |  |  |  |
| Terapija igrom / Play therapy (45 min)         O 45 Minutes         kn250,00         Kn180,00                                                                                                    |  |  |  |  |  |  |
| <ul> <li><u>Konzultacija sa roditelijima / Parent Consultation</u></li> <li>45 Minutes kn300,00</li> </ul>                                                                                                    |  |  |  |  |  |  |
| Next you need to choose the date and the time for your appointment New Appointment  Terapija igrom / Play therapy (45 min) (0 45 Minutes) kn250,00                                                                                                    |  |  |  |  |  |  |
| <u>Time</u> ▼                                                                                                    |  |  |  |  |  |  |
| «     Jan 2016     »     Čet, 07/01/2016       Mon     Tue     Wed     Thu     Fri     Sat     Sun       1     2     3       4     5     6     7     8     9     10       11     12     13     14     15     16     17       18     19     20     21     22     23     24       25     26     27     28     29     30     31 |  |  |  |  |  |  |

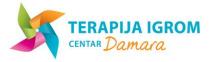

| The following window shows the service for which you boo                                           |                                             |
|----------------------------------------------------------------------------------------------------|---------------------------------------------|
| <u> </u>                                                                                           | ×                                           |
| Terapija igrom / Play therapy (45 min)                                                             |                                             |
| + Add Another Appointment Total Price kn250,00                                                     |                                             |
| Proceed                                                                                            |                                             |
| The following window shows a complete overview of all the prices for each service and total value. | e appointments you have booked at this time |
| Jan 2016                                                                                           |                                             |
|                                                                                                    | Not Paid Approved                           |
| Terapija igrom / Play therapy (45 min)                                                             |                                             |
| Price kn250,00 Due kn250,00                                                                        |                                             |
| Total kn250,00 Potvrdi/Confirm                                                                     |                                             |
| You need to confirm by pressing Potvrdi/Confirm                                                    |                                             |
| An email will be sent to you, with a complete overview of                                          | pooked appointments and prices.             |

## **CANCELLING APPOINTMENTS**

If you want to cancel an appointment it is necessary to login with your username and password. Press on the link that shows your name and surname and choose from dropdown menu "appointments".

| Schedule Now                                                                                                    | 🛔 dan mac 🗸 🕞 L                                                     | Logout      |  |  |  |
|----------------------------------------------------------------------------------------------------|---------------------------------------------------------------------|-------------|--|--|--|
| New Appoi                                                                                                    | <ul> <li>Appointments</li> <li>Invoices</li> <li>Profile</li> </ul> |             |  |  |  |
| This will bring you to the overview of your appointments and payments. You can cancel any of the future appointments by pressing <b>Cancel</b> while in the next window you will need to confirm again |                                                                     |             |  |  |  |
| the cancellation by                                                                                                    | pressing                                                            | Yes, Cancel |  |  |  |